## Behörighetsbedömning och meritvärdering på NyA-webben

Denna lathund är till som stöd för den som ska bedöma behörighet och/eller meritvärdera studenter som sökt kurser inom "Anmälan till kurs inom program".

1. Öppna NyA-webben via din personliga meny, under "Tjänster" på intra.kth.se. (Antagning – NyA-webben) och välj Kungliga tekniska högskolan i rullistan nedan.

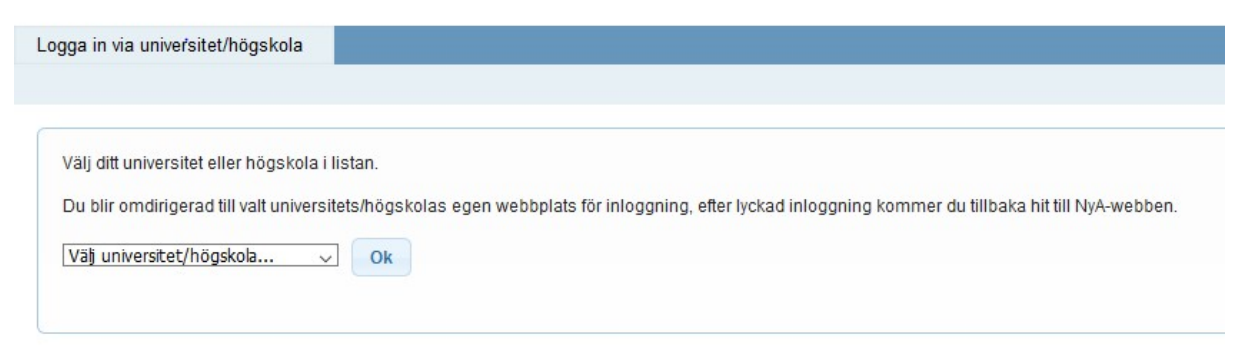

2. I NyA-webbens meny finns det en knapp längst till vänster som heter Start. Den öppnar en meny där du väljer du Bedömningar. I de rullister som dyker upp väljer du under

Institution – den institution till vilken kursen hör i KOPPS/Ladok (i bilden nedan ITM/Industriell ekonomi och organisation)

Antagningsomgång – välj den som heter Anmälan till kurs inom program HT2023 Anmälningsalternativ –i rullistan väljer du det kurstillfälle du ska bedöma.

## NyA-webben

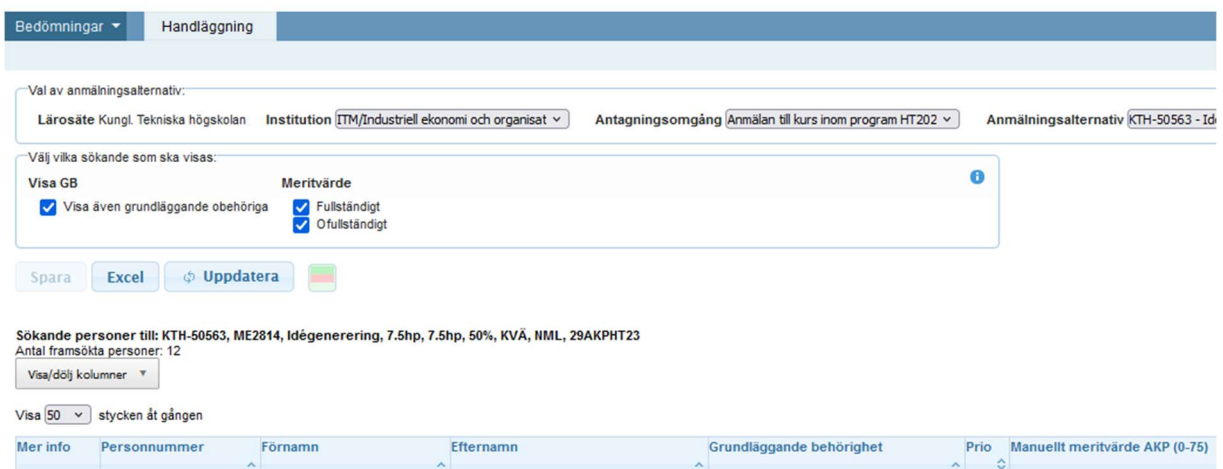

Den blå raden längst ner i bilden följs av en lista över alla sökande.

Mer info har ett klickbart plustecken. Trycker du på det kan du, under meriter se all information som hämtats från bl.a. Ladok. Det finns även flikar för dokument, anmälan, person (uppgifter) och avgiftsstatus men för AKP är det främst fliken Meriter som är av intresse.

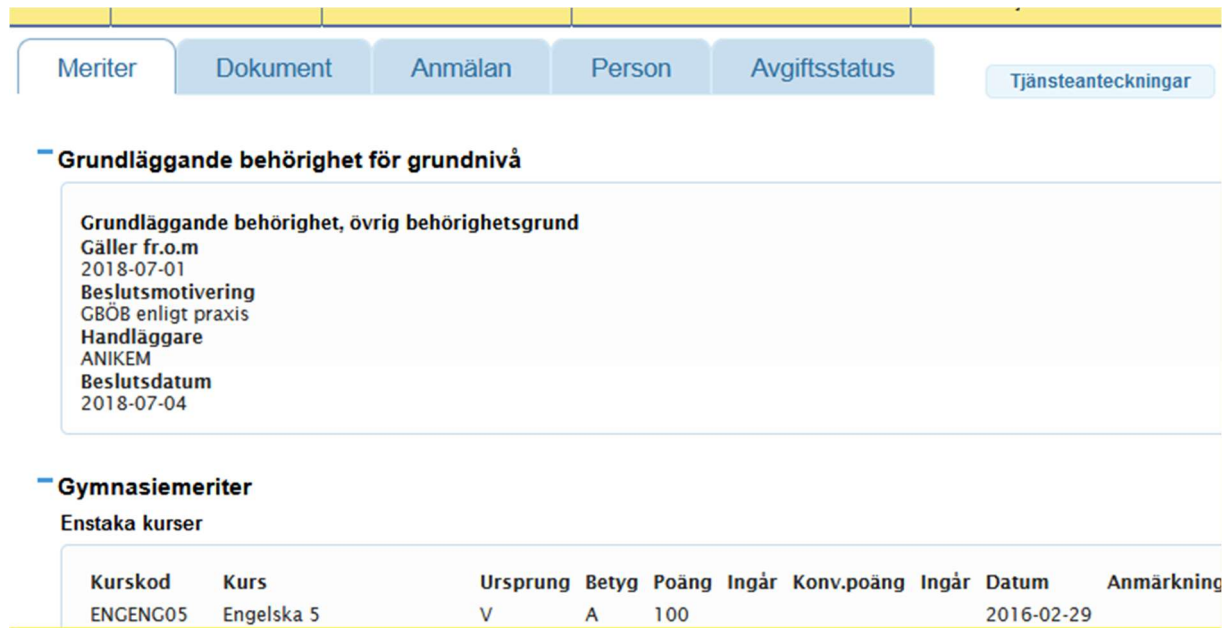

Dölj meriter från gymnasieutbildning genom att klicka på det lilla minustecknet vid rubrikerna. Rubriken finns kvar men själva de registrerade meriterna syns inte. Du slipper då skrolla för att komma ner till de akademiska meriterna. Bilden nedan visar hur det ser ut efter denna manöver.

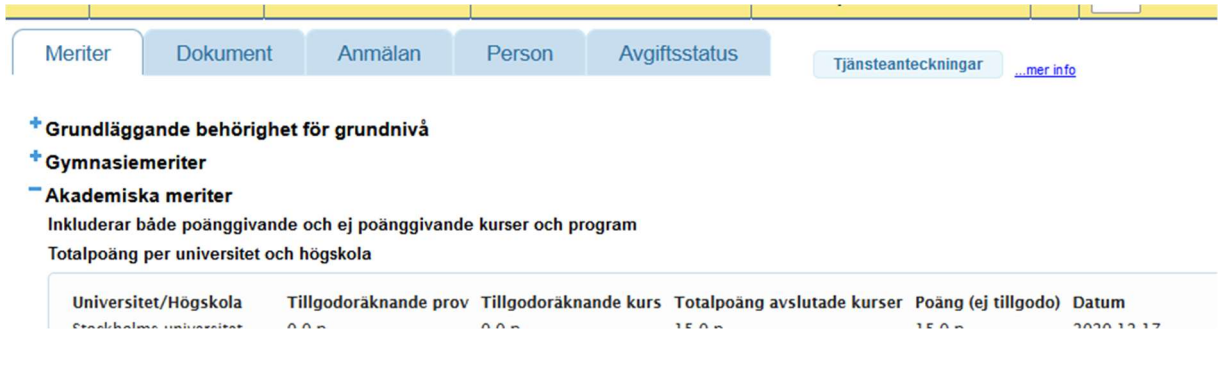

3. Om du bara ska bedöma särskild behörighet (t.ex. när kursen är platsobegränsad för då behövs ingen meritvärdering) så ska beslut läggas in under: Institutionens bedömning – rullisten har valen: Behörig, behörig med villkor/obehörig

SPARA längst ner på sidan.

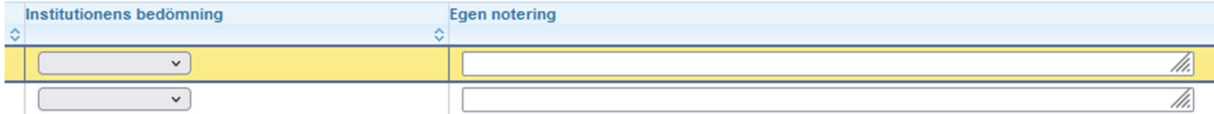

Egen notering kan användas för kommentar om bedömningen som du behöver t.ex. för att i efterhand kunna hantera frågor om bedömningen. SPARA.

4. Om du bara ska meritvärdera (den särskilda behörigheten är redan bedömd) så ska du lägga in:

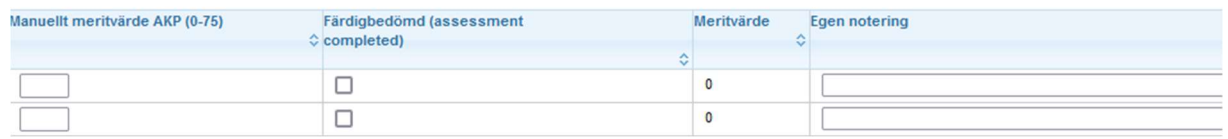

Manuellt meritvärde – Alla sökande ska ha ett meritvärde i den skala som står i bilden. Dock så kan inte värdet 0 läggas in trots att det ser ut så. Skalan i bilden är därför  $1 - 75$ .

Klicka i rutan under Färdigbedömd när du är klar med bedömningen. Detta är viktigt för att meritvärdet ska registreras korrekt.

Egen notering kan användas för att motivera varför student fått ett visst meritvärde (om du tror att det kan komma frågor om detta). SPARA längst ner på sidan.

5. Om du både ska bedöma särskild behörighet och meritvärdera så kommer du att se en kombination av ovanstående vyer.

## OBS!

Värt att notera är att så länge en student bedöms vara behörig kan studenten bli antagen oavsett hur lågt meritvärde som satts. Det händer att högre meritvärderade studenter faller bort och lägre meritvärderade studenter blir antagna.

Ett vanligt exempel på det är att en student med ett högt meritvärde antas till så pass många kurser som prioriterats högre att studenten "takvärdesstryks" från din kurs. Eftersom en student kan bli antagen till högst 35 hp per termin, stryks lägre prioriterade kurser bort när poänggränsen är uppnådd. Systemet kommer då automatiskt att fylla på från studenter med lägre meritvärde. Om det finns flera studenter med samma meritvärde så lottas platsen mellan dessa.

Hör gärna av dig till  $\frac{info(@kth.se}{m}$  om du har några frågor!